## **ผ่านระบบอิเล็กทรอนิกส์ (E-Service)**

## 1. เข้าเว็บไซต์ [www.tuprang.go.th](http://www.tuprang.go.th/)

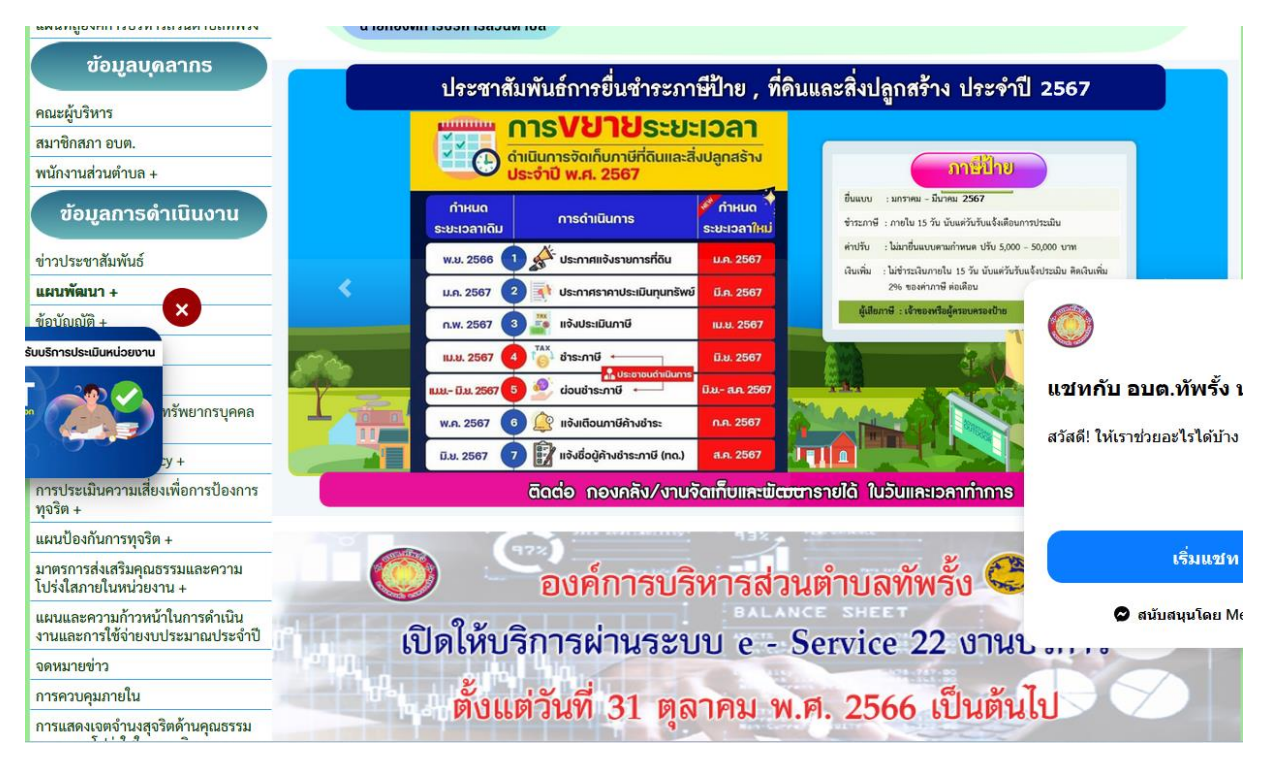

2. คลิ้กเลือกงาน "E – Service"

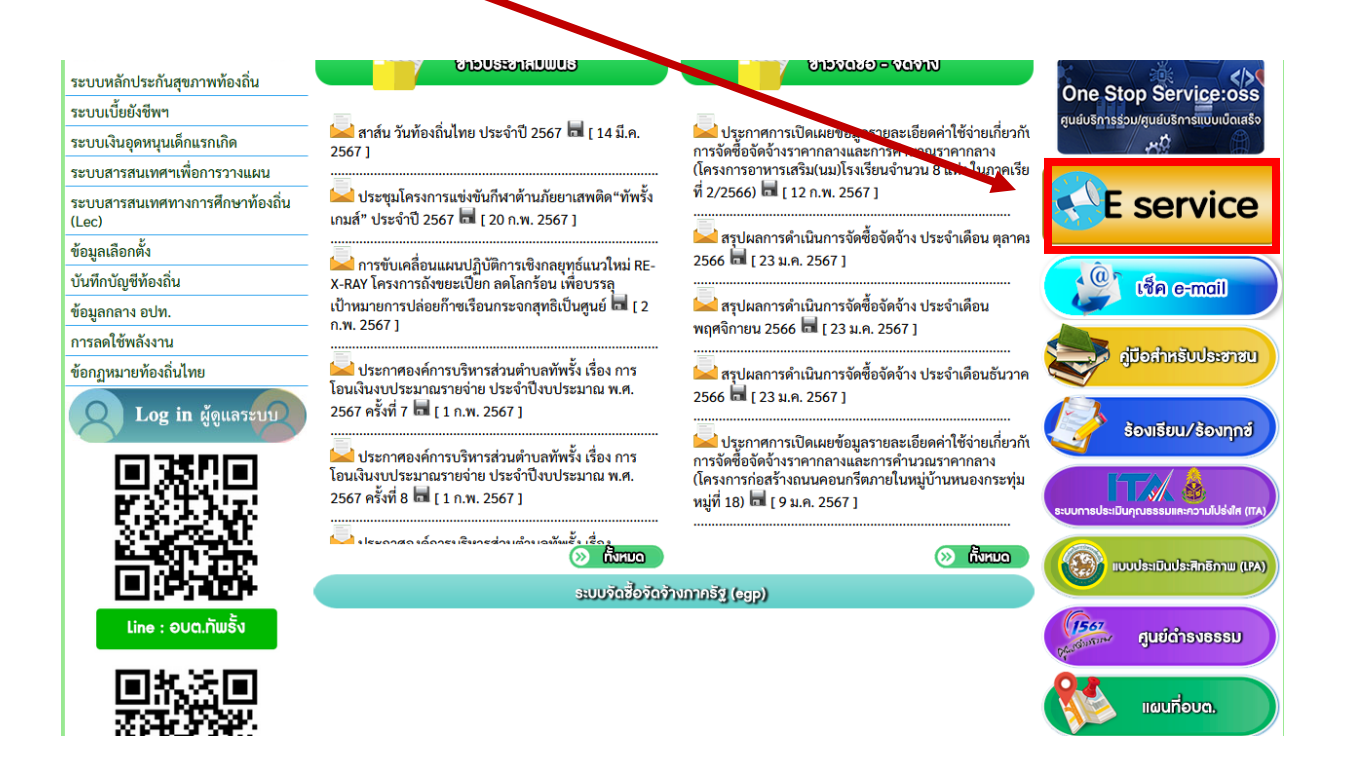

3. ระบบเข้ามาที่หน้า บริการออนไลน์ e – Service

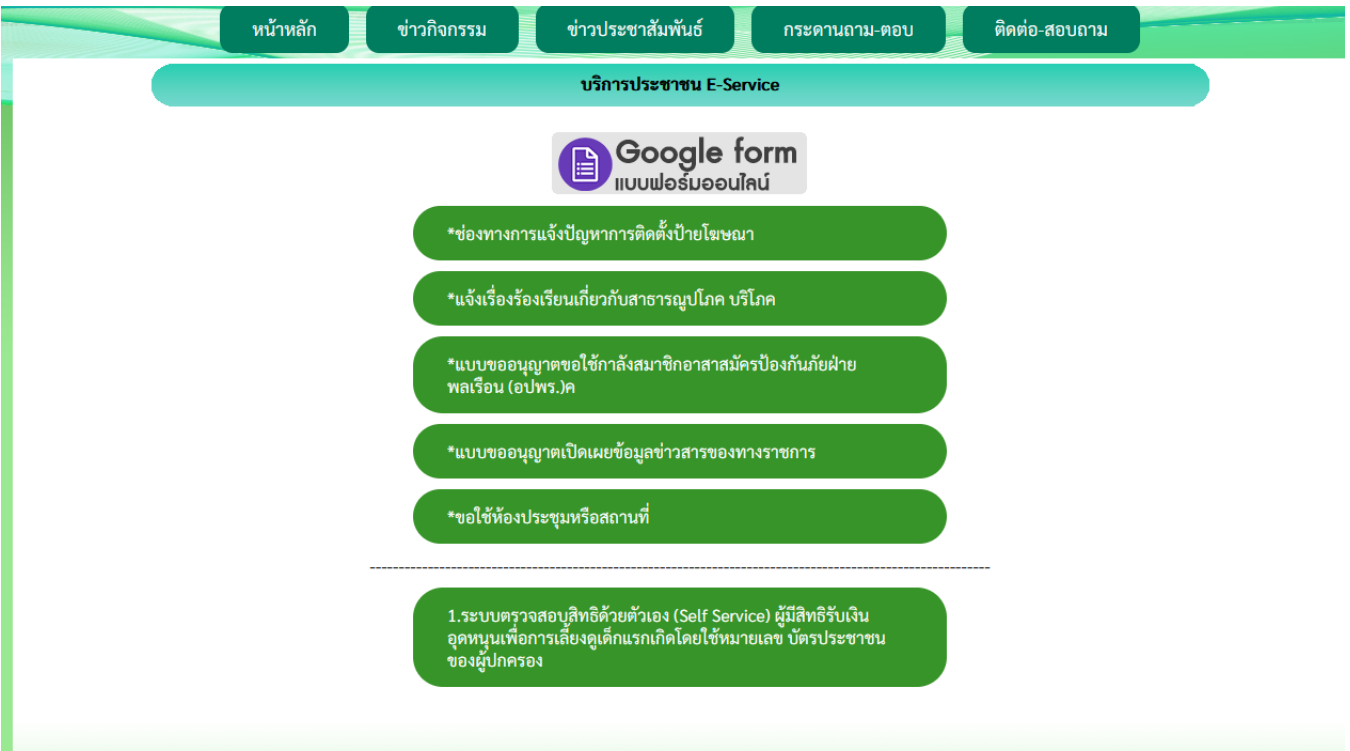

4. คลิก งานยื่นคำร้องที่ต้องการยื่นคำร้อง

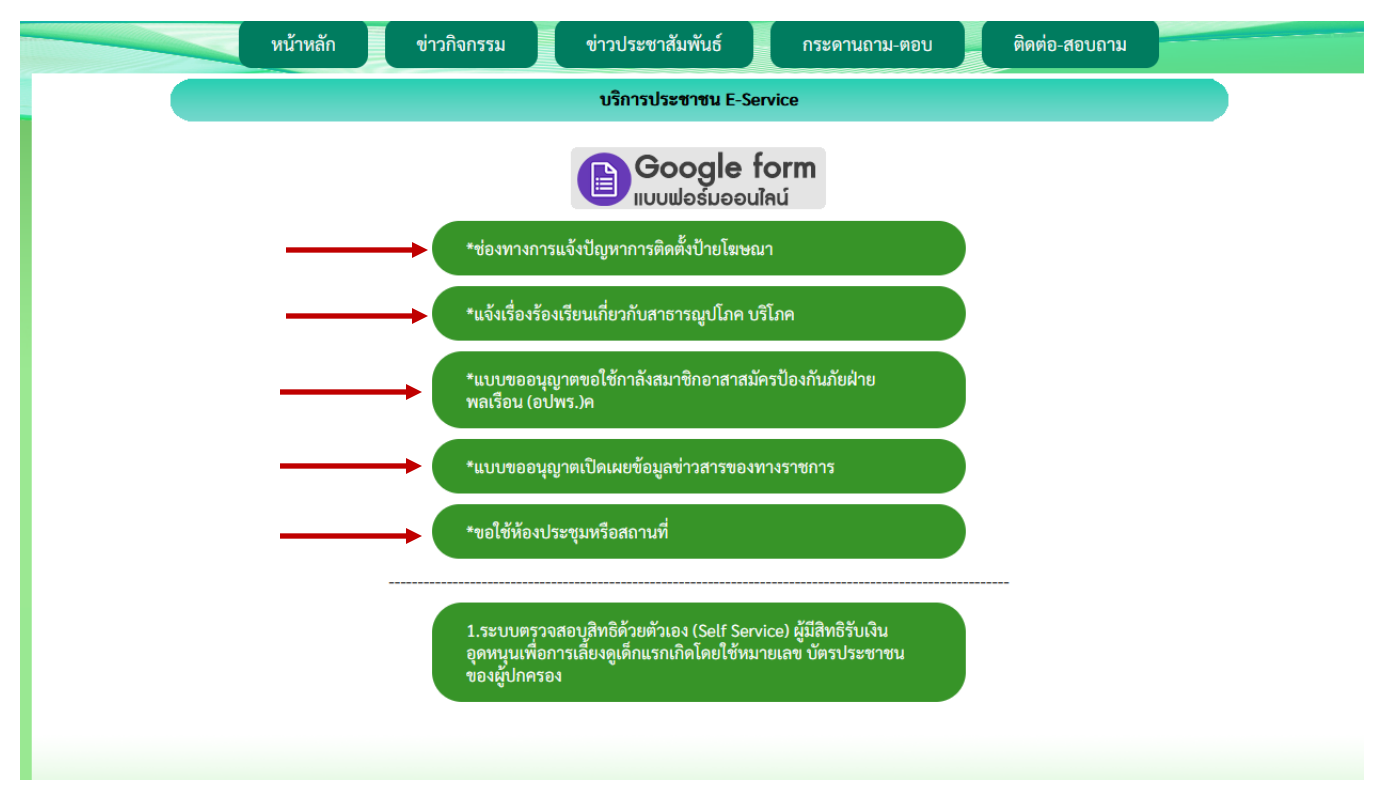

5. กรอกชื่อ - สกุล ผู้ยื่นคำร้อง เบอร์โทร วันที่ยื่นคำร้อง วันที่สะดวกให้เจ้าหน้าที่เข้าตรวจสอบ เวลา ที่สะดวกให้เจ้าหน้าที่เข้าตรวจสอบ ให้ครบโดยเฉพาะที่มีเครื่องหมาย \* สีแดง ต้องกรอกให้ครบ

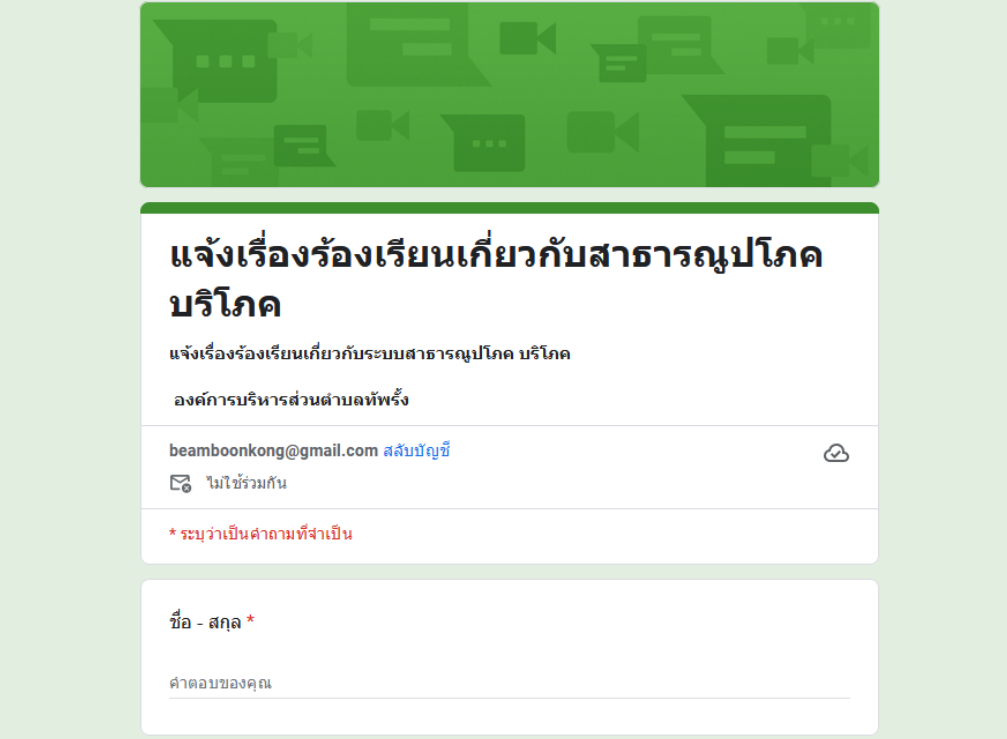

6. เมื่อกรอกข้อมูลเสร็จแล้วให้คลิกที่ ส่ง เพื่อส่งข้อมูลให้กับเจ้าหน้าที่ผู้รับผิดชอบ

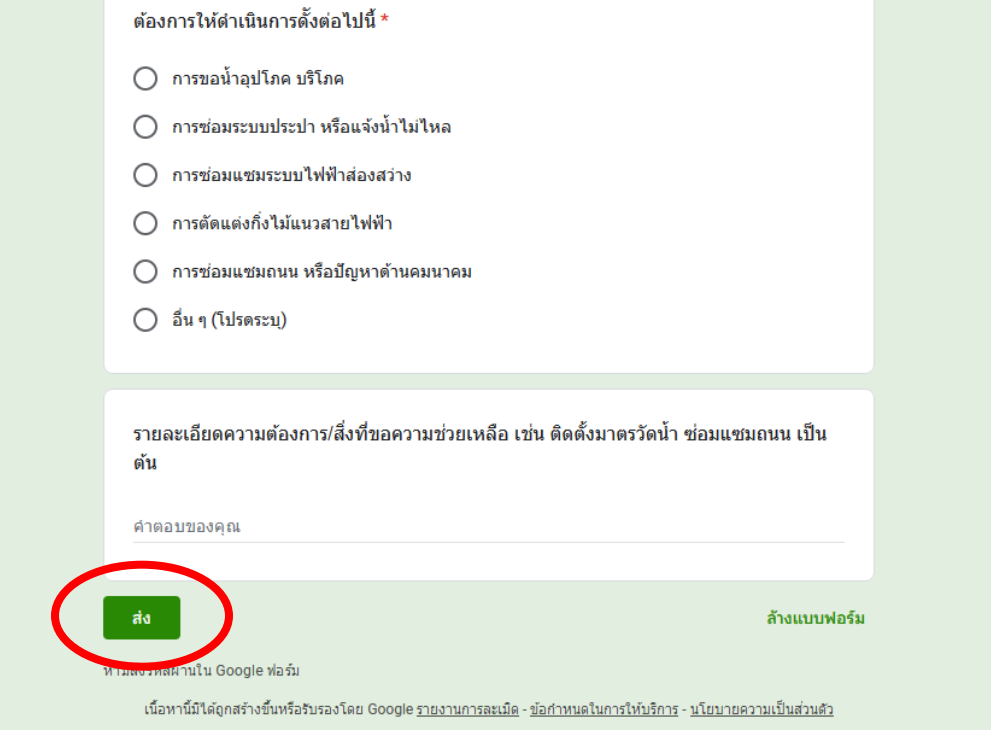

**องค์การบริหารส่วนตำบลทัพรั้ง ขอขอบคุณที่ใช้บริการ**